# **ИНСТРУКЦИЯ ПОЛЬЗОВАТЕЛЯ Программа для ЭВМ «ЭКСПЕРТ-Видеопроцессор»**

Листов: 13

Санкт-Петербург, 2022

Данное руководство предназначено для пользователей программного обеспечения «ЭКСПЕРТ-Видеопроцессор» (далее ПО). Прежде чем начать использование, рекомендуем полностью ознакомиться с данной инструкцией. В ней вы найдете информацию о подключении, управлении и корректном завершении работы ПО.

ПО предназначено для управления аппаратным видеоконтроллером ЭКСПЕРТ и включает в себя следующие функции:

- запуск и остановку;
- мониторинг состояния;
- управление;
- создание и управление шаблонами расположения контента;

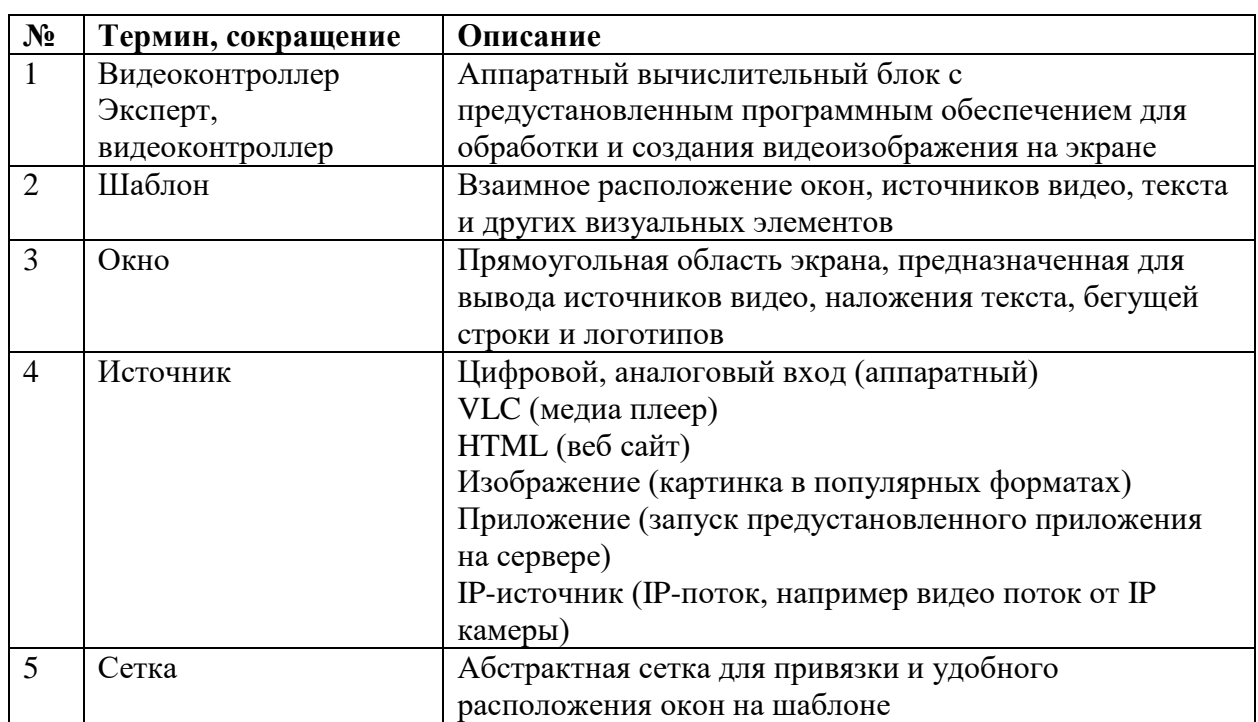

### **Основные термины**

## **Схема взаимодействия**

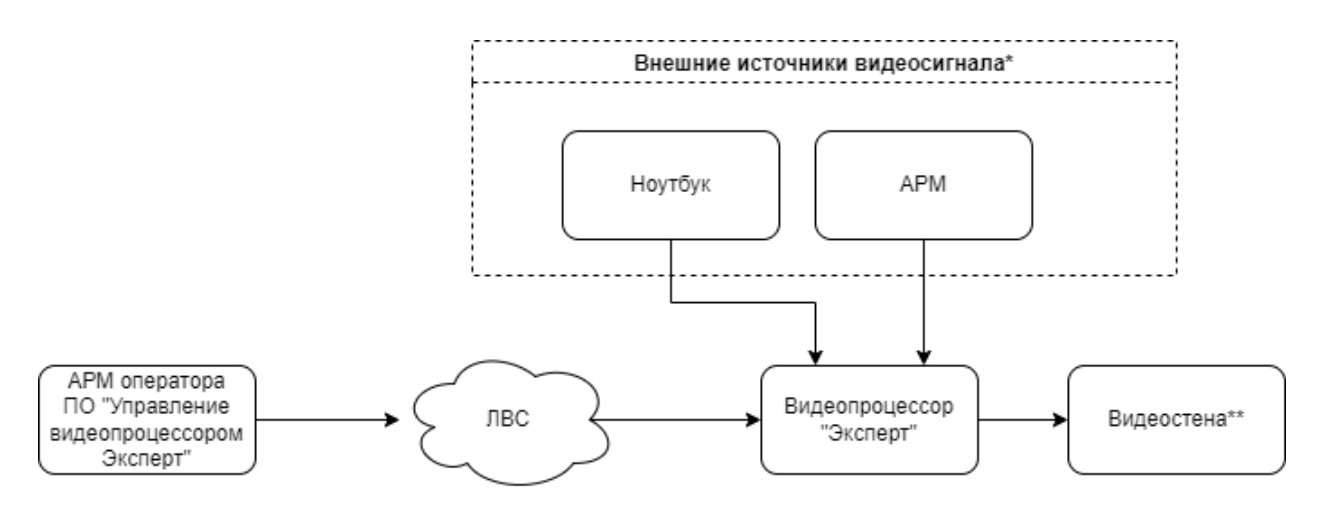

\*Количество и тип подключения внешних аппаратных источников зависит от конфигурации аппаратной части видеоконтроллера «ЭКСПЕРТ»

\*\*Количество и тип подключения устройства отображения зависит от конфигурации аппаратной части видеоконтроллера «ЭКСПЕРТ»

## **Подготовка к работе**

Перед началом работы необходимо убедится в правильности подключения аппаратной части, видеоконтроллер и компьютер (далее АРМ оператора) с ПО «ЭКСПЕРТ-Видеопроцессор» должны быть в одной локальной сети.

#### **1. Предварительная настройка видеоконтроллера «ЭКСПЕРТ»**

- a. Настроить IP-адрес видеоконтроллера
- b. Настроить конфигурацию выходов (зависит от аппаратной конфигурации)
- c. Предустановка необходимого специального программного обеспечения (CAD, офис и т.п.)

#### **2. Предварительная настройка АРМ оператора**

- a. Настроить IP-адрес АРМ оператор
- b. Ввести данные для подключения к видеоконтроллеру

Для предварительной настройки видеоконтроллера необходимо обратится к инструкциям от производителя. Все действия должны выполнятся квалифицированными специалистами.

Предварительная настройка АРМ оператора выполняется с сетевым администратором или специалистом, обладающим знаниями и навыками для корректной настройки сетевого подключения к имеющейся локальной вычислительной сети.

#### **3. Установка программного обеспечения**

- a. Запустить файл Setup.exe
- b. Выбрать путь для установки, нажать «Далее».

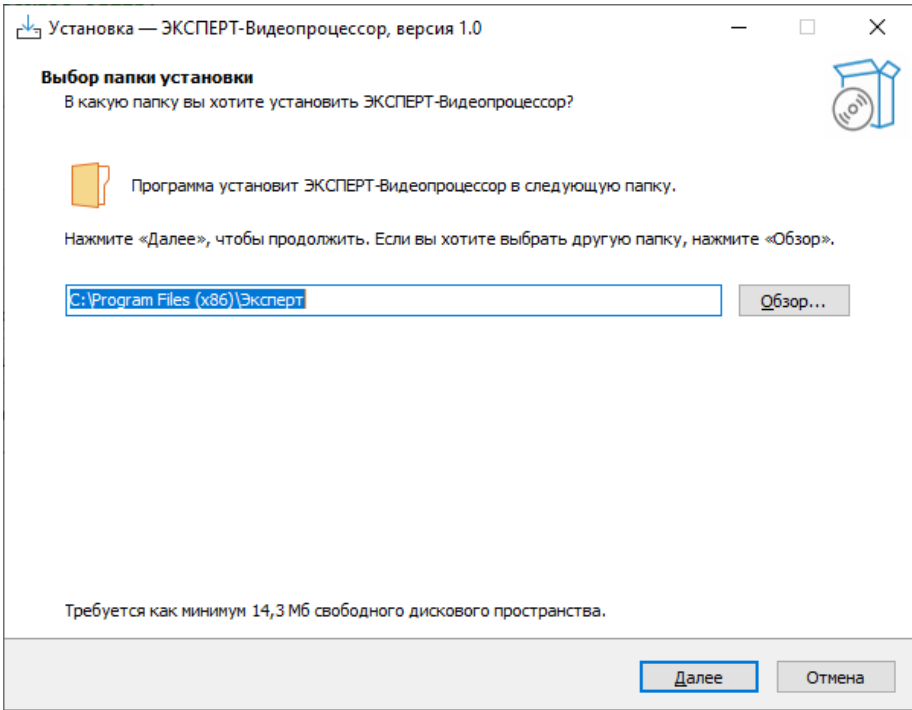

c. Выбрать пункт «Создать значок на Рабочем столе», если необходимо. Нажать «Далее».

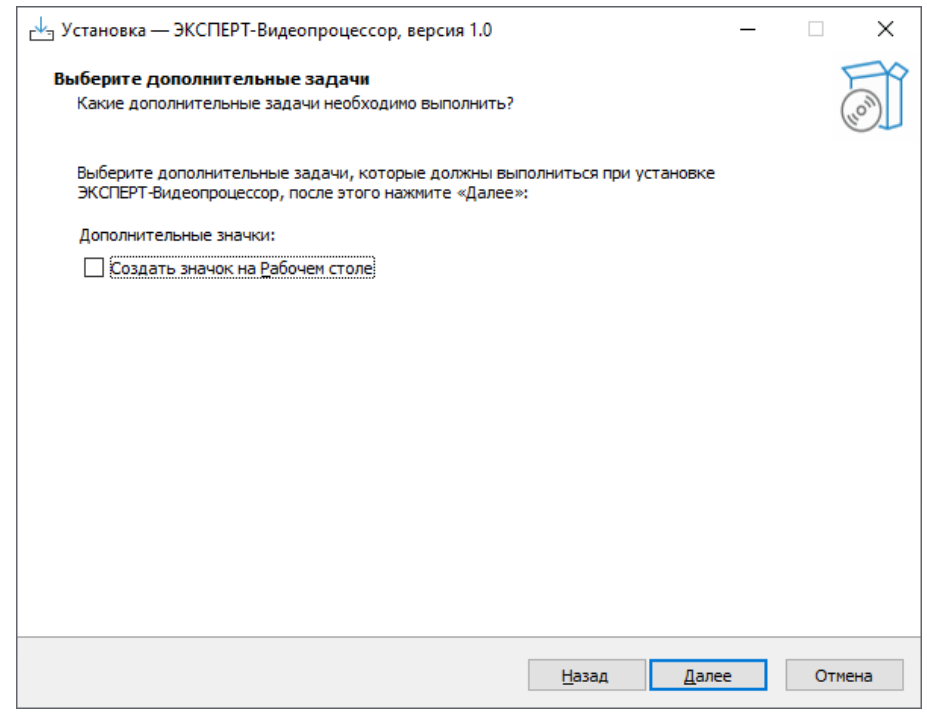

d. Нажать кнопку «Установить».

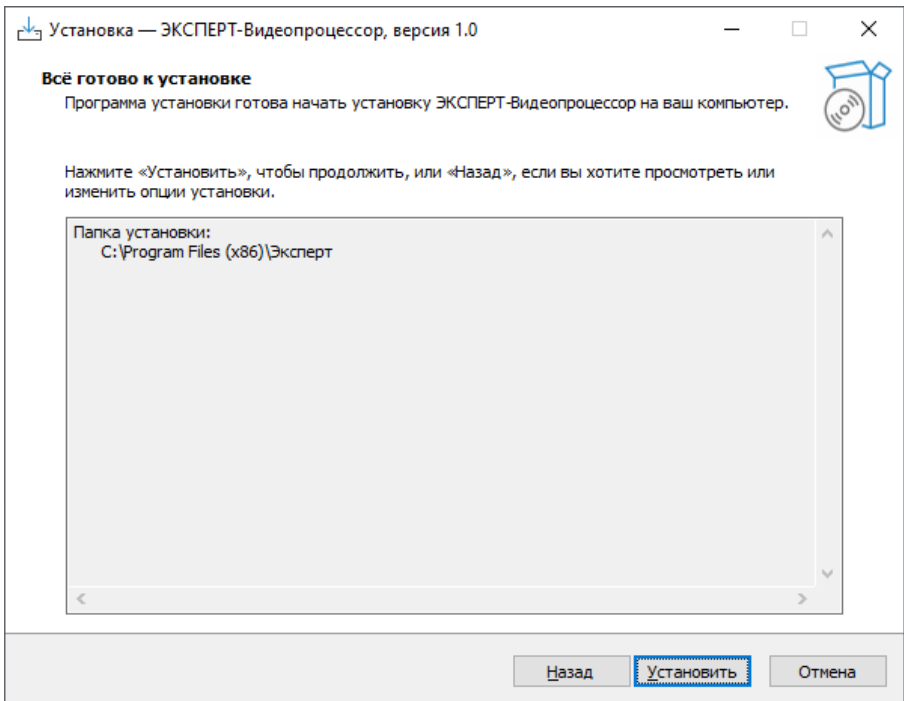

e. Нажать кнопку «Завершить».

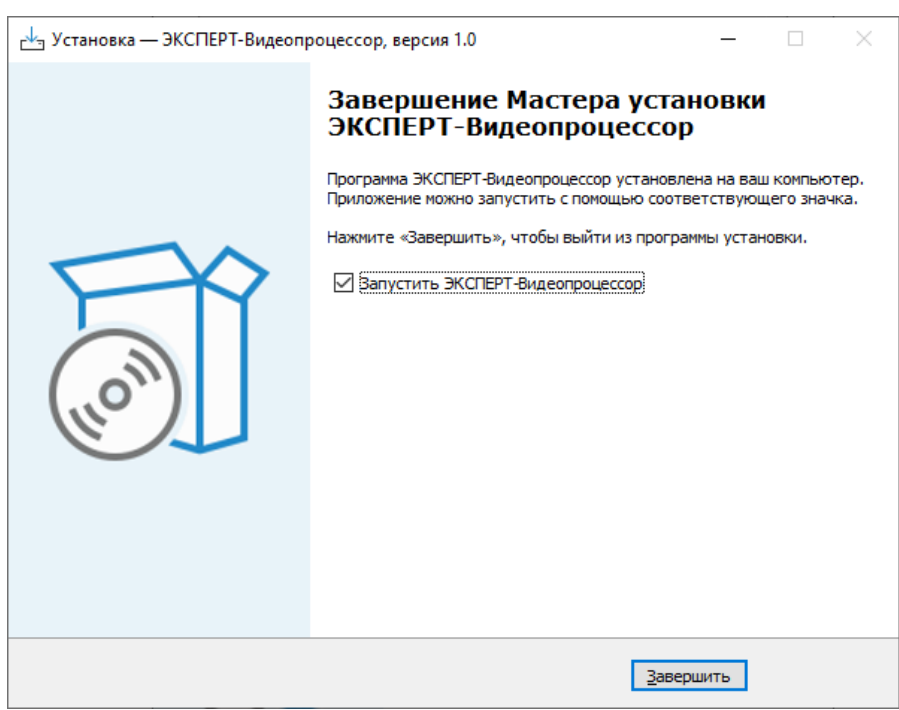

## **Быстрое начало работы**

#### **1. Подключение**

Подключиться

Нажать кнопку

ПО синхронизируется с видеоконтроллером и отобразит текущий шаблон, список источников, так же станут доступны все имеющиеся на видеоконтроллере шаблоны и окна для редактирования.

#### **2. Создание нового шаблона**

На вкладке «Шаблоны» нажать кнопку «Создать»

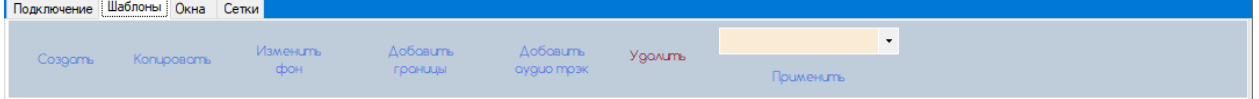

В появившемся окне ввести название.

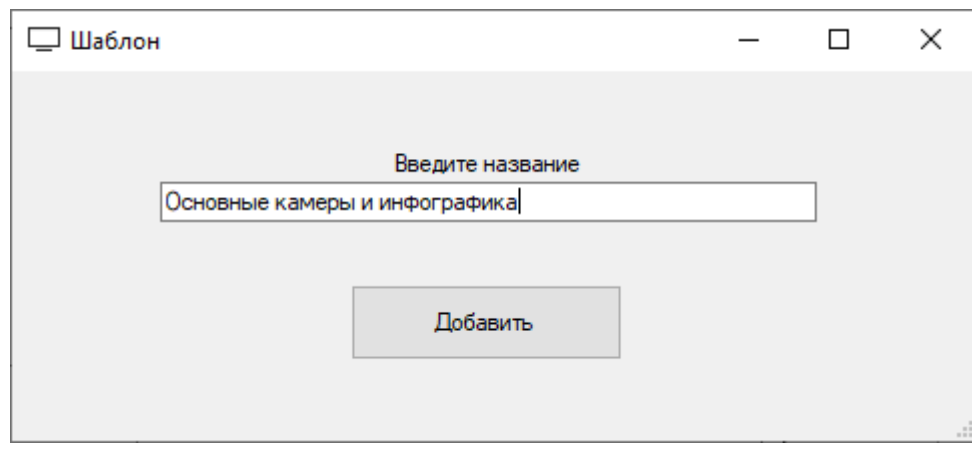

#### Пример названия шаблона

 В выпадающем списке шаблонов выбрать новый шаблон и нажать кнопку «Применить»

#### **3. Подготовка сетки**

Шаблон: Основные камеры и инфографика

Hacmpournь сетку

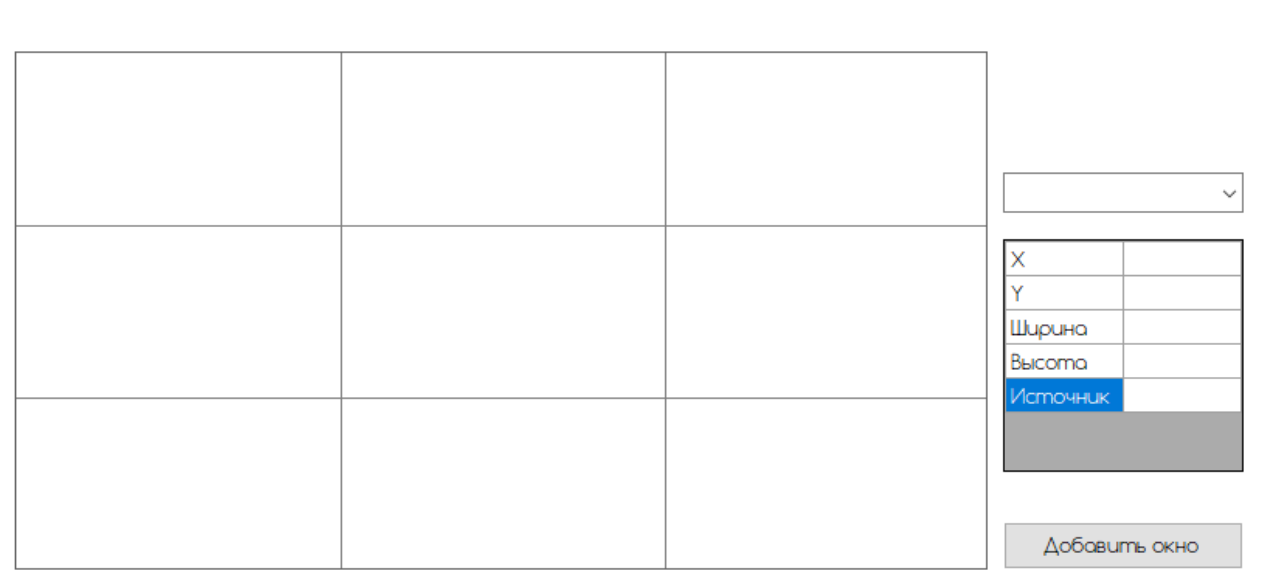

#### Поле редактора шаблона

- Нажать кнопку «Настроить сетку».
- Выбрать необходимое количество столбцов и строк.
- Отрегулируйте ширину и высоту ячеек (при помощи мыши, можно растягивать края ячеек).
- Нажать кнопку «Применить».
- Нажать кнопку «Применить сетку».

Количество строк и столбцов можно менять несколько раз в процессе редактирования шаблона.

#### **4. Редактирование настроек шаблона**

В меню «Шаблоны» доступны настройки: «Переименовать», «Копировать», «Изменить фон», «Добавить границы», «Удалить» и «Применить».

#### **4.1 Переименование шаблона.**

- В меню «Шаблоны» выбрать шаблон из выпадающего списка и нажать кнопку «Переименовать».
- В появившемся окне ввести новое имя шаблона.
- Нажать кнопку «Применить».

#### **4.2 Копирование шаблона.**

- В меню «Шаблоны» нажать кнопку «Копировать».
- В появившемся окне ввести имя для копии шаблона.
- Нажать кнопку «Применить»

#### **4.3 Изменение фона шаблона.**

- В меню «Шаблоны» выбрать шаблон из выпадающего списка и нажать кнопку «Изменить фон».
- В появившемся окне выбрать цвет.
- Нажать кнопку «Применить».

#### **4.4 Добавление границ всем окнам шаблона.**

- В меню «Шаблоны» выбрать шаблон из выпадающего списка и нажать кнопку «Добавить границы».
- В появившемся окне отображается информация о текущих настройках границ окон.
- **•** В поле «Толщина» указать ширину линии границ в пикселях.
- **В поле «Цвет» выбрать цвет линии границ.**
- В выпадающем списке «Тип» выбрать тип линии границ.
- Нажать кнопку «Применить».

#### **4.5 Удаление шаблона**

• В меню «Шаблоны» выбрать шаблон из выпадающего списка и нажать кнопку «Удалить».

#### **4.6 Назначение шаблона для использования в качестве макета на видиостене.**

 В меню «Шаблоны» выбрать шаблон из выпадающего списка и нажать кнопку «Применить».

#### **4.7 Редактирование расположения окон в шаблоне**

- В редакторе шаблонов при помощи мыши можно менять расположение окна передвигая курсор с зажатой левой кнопкой мыши.
- Для изменения размеров окна необходимо навести курсор на край/угол окна, и передвигать его с зажатой левой кнопкой мыши.
- Для автоматического расположения окна в ячейке сетки необходимо переместить окно таким образом, чтобы левый верхний угол находился в требуемой ячейке, затем два раза нажать левую кнопку мыши.

Для удобства расположения окон можно менять размеры и разбивку сетки в процессе редактирования шаблона неограниченное количество раз. Для этого необходимо нажать кнопку «Настроить сетку», ввести необходимую размерность сетки, отредактировать высоту и ширину затем нажать кнопку «Применить». Для выхода из режима редактирования сетки нажать кнопку «Применить сетку».

#### **5. Добавление окон**

Добавление окон доступно в двумя следующими способами: из редактора шаблонов и на вкладке «Окна».

Шаблон: Основные камеры и инфографика Hacmooums cemky Окно 0  $\overline{\mathbf{u}}$ 16 Ширина 100 Высота 50 **1cmouHuk** Добавить окно

#### **5.1 Добавление окна в редакторе шаблонов**

- Нажать кнопку «Добавить окно» в правом нижнем углу поля редактора шаблона.
- Появившееся окно можно передвигать по сетке, изменять его размер при помощи мыши. При двойном щелчке мышью окно разворачивается во всю ячейку.
- Привязать источник, выбрав его из выпадающего списка в свойствах окна, либо перетащив из списка источников на созданное окно.

#### **5.2 Добавление окна на вкладке «Окна»**

- **В меню «Окна» нажать кнопку «Создать».**
- В появившемся окне ввести название, координаты, размеры, цвет.
- Привязать источник, выбрав его из выпадающего списка в свойствах окна, либо перетащив из списка источников на созданное окно.
- При необходимости назначить источник.
- В выпадающем списке шаблонов выбрать шаблон и нажать кнопку «Применить».

#### **6. Редактирование окна**

В меню «Окна» доступны функции: «Редактировать», «Наложение текста», «Наложение изображения», «Удалить наложения», «Удалить».

#### **6.1 Редактирование настроек окна**

- В меню «Окна» выбрать окно из выпадающего списка и нажать кнопку «Редактировать», либо в редакторе шаблона нажать правую кнопку мыши.
- В появившемся окне отображается информация о текущих свойствах и настройках окна.
- При помощи ползунков регулируются соответствующие параметры (яркость, насыщенность, контрастность).
- В блоке «Расположение окна» можно изменить расположение и размер окна.
- В блоке «Вращение окна» можно повернуть окно относительно точки и отразить контент по вертикали и/ или горизонтали.
- В блоке «Дополнительно» можно задать имя окна (для удобства оператора), назначить источник сигнала и цвет фона.
- В блоке «Расположение источника» можно задать расположение и размер источника в окне.
- Нажать кнопку «Применить».

#### **6.2 Наложение текста на окно**

- **В меню «Окна» выбрать окно из выпадающего списка и нажать кнопку** «Наложение текста».
- В появившемся окне отображается информация имя шаблона, на котором находиться окно, индекс окна и имя окна (если присвоено).
- **Поле «Текст» ввести текст, который требуется наложить поверх окна.**
- **•** В блоке «Настройки шрифта» ввести размер, выбрать тип выравнивания, цвет и шрифт.
- В блоке «Дополнительно» ввести скорость прокрутки текста, выбрать цвет и режим фона, включить или выключить пропорциональный режим.
- При помощи ползунка регулируется прозрачность.
- Нажать кнопку «Добавить».

На одно окно можно добавить несколько наложений текста. Добавленное наложение не подлежит редактированию.

#### **6.3 Наложение изображения поверх окна**

- В меню «Окна» выбрать окно из выпадающего списка и нажать кнопку «Наложение изображения».
- В появившемся окне отображается следующая информация: имя шаблона, на котором находиться окно, индекс окна, и имя окна (если присвоено).
- Ввести имя (для использования изображений, находящихся на видеоконтроллере) или указать путь к изображению.
- Ввести координаты X, Y смещения изображения относительно верхнего левого угла окна.
- Нажать кнопку «Добавить».

На окно можно добавить только одно изображение, при повторном добавлении изображение заменяется.

#### **6.4 Удаление наложений**

 В меню «Окна» выбрать окно из выпадающего списка и нажать кнопку «Удалить наложения»

С окна удаляются все наложения.

#### **6.5 Удаление окна**

В меню «Окна» выбрать окно из выпадающего списка и нажать кнопку «Удалить».

#### **7. Добавление источников**

- **Нажать кнопку «+» на панели списка источников**
- В появившемся окне ввести название и выбрать тип источника

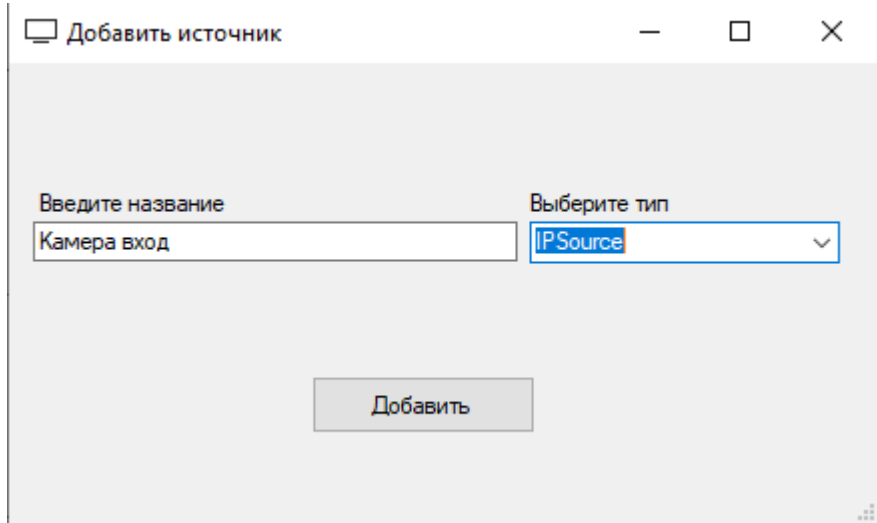

 Источник появится в списке источников. Для дополнительной настройки необходимо нажать правой кнопкой мыши по названию источника и в появившемся контекстном меню выбрать пункт «Редактировать».

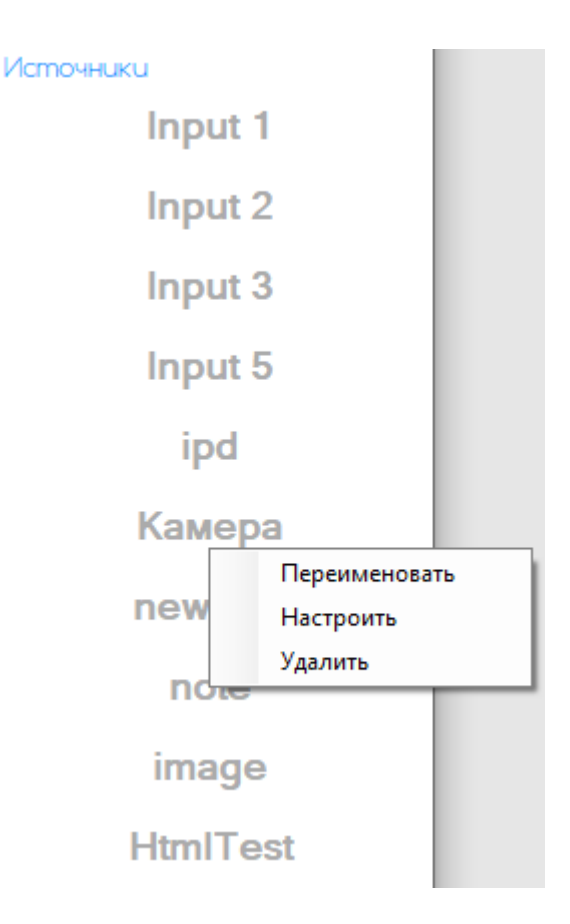

#### **8. Редактирование источника**

- На панели списка источников нажать правую кнопку мыши на источнике, который требуется редактировать.
- В появившемся контекстном меню, выбрать «Переименовать» для смены названия или «Редактировать» для изменения настроек.
- В зависимости от типа источника в появившемся окне будут доступны только параметры, соответствующие данному типу.

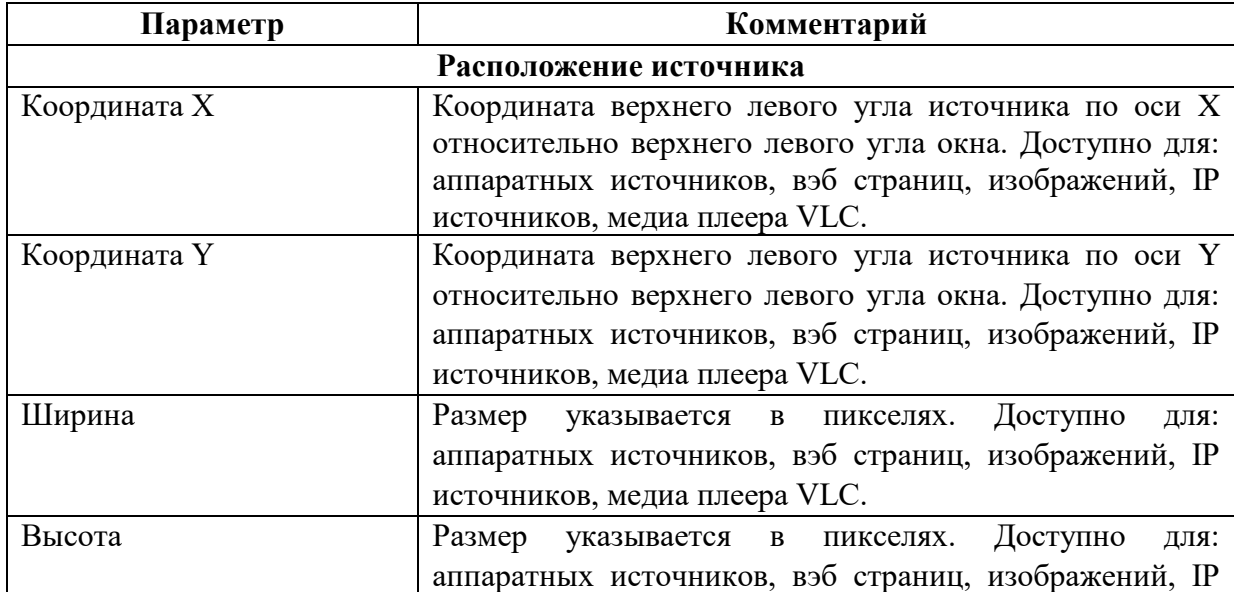

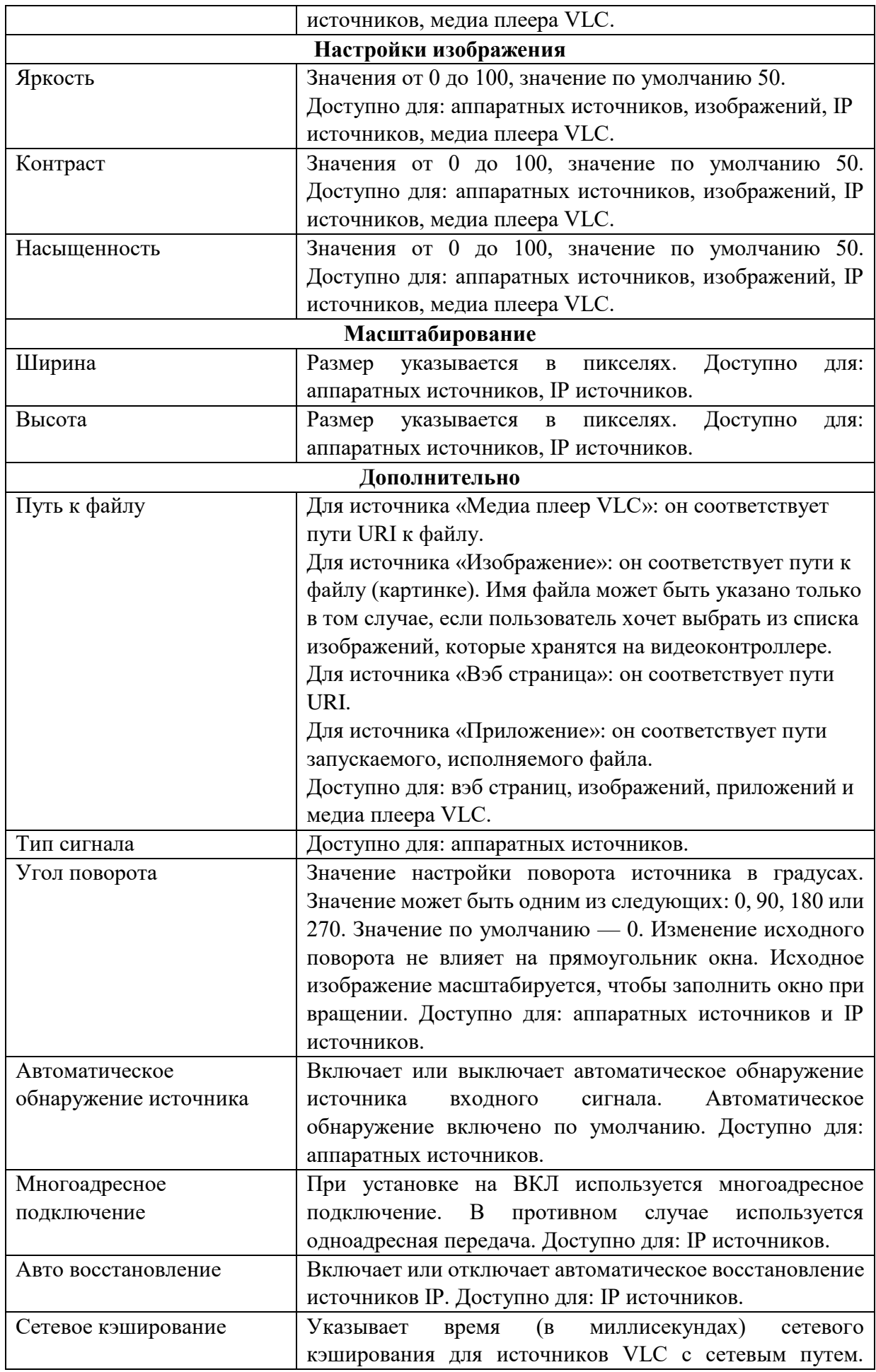

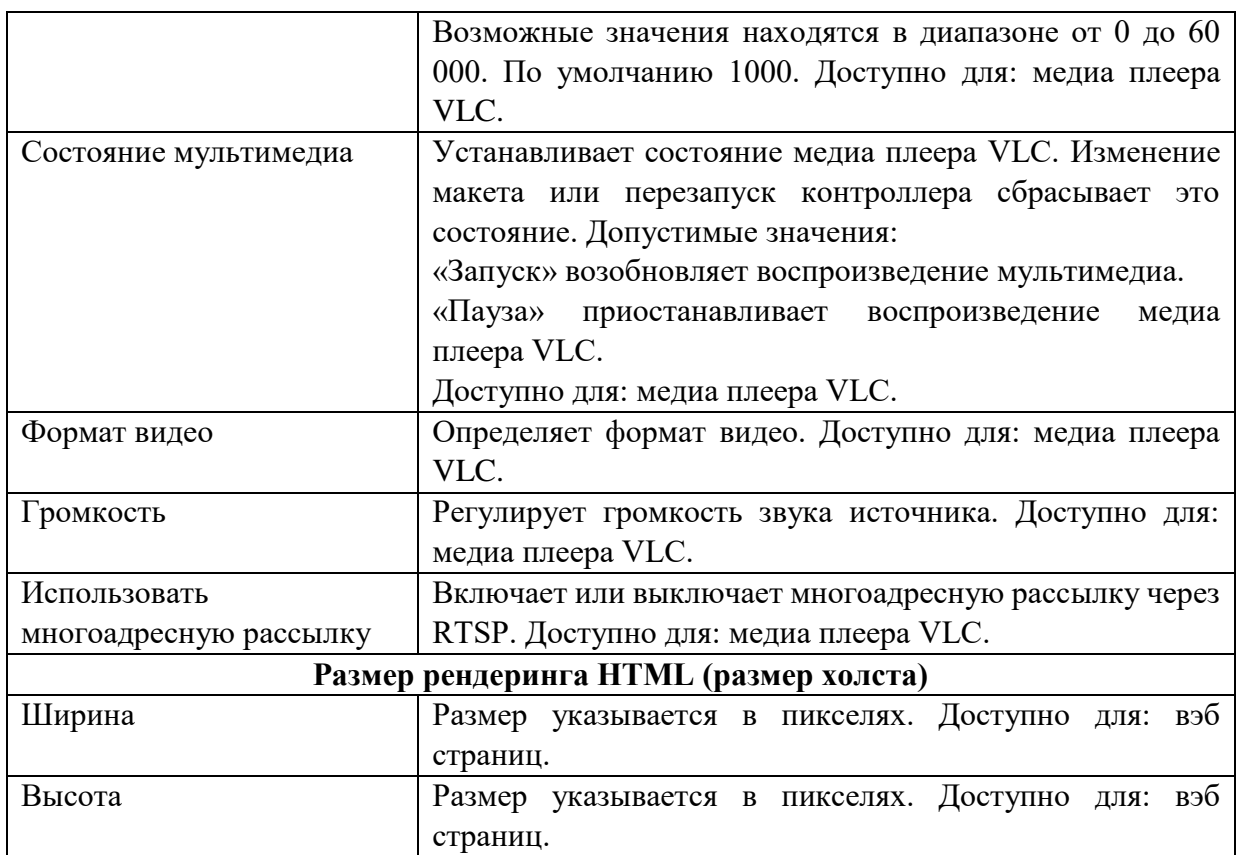

Нажать кнопку «Применить».

### **9. Удаление источника**

- На панели списка источников нажать правую кнопку мыши на источнике, который требуется удалить.
- В появившемся контекстном меню, выбрать «Удалить».